# *Projekt 3 Hyperlinks*

Sie haben gelernt, wie man Webs und Seiten aufbaut und für diese Inhalt erstellt. Allerdings sind einzelne Seiten für sich gesehen noch wenig interessant. Erst durch die Verknüpfung einzelner Seiten entsteht ein attraktives Projekt, durch das sich ein Besucher interaktiv bewegen kann. Internet-Seiten ermöglichen solche Verknüpfungen mit Hilfe von Hyperlinks.

Wenn der Besucher einer Seite auf einen Link klickt, wird die Datei, auf die verwiesen wird, im Browser dargestellt, geöffnet oder ausgeführt – je nachdem, um was für eine Art von Datei es sich handelt.

Im folgenden Projekt werden Sie sich mit diesen Themen beschäftigen:

- **Erstellen eines Hyperlinks**
- 2 Web-Links
- $3<sub>1</sub>$ Erstellen einer Textmarke mit Hyperlink
- 4 Farben und Effekte für Links
- 5 Bilder als Links
- **6** Imagemaps und Hotspots

**Lektion Erstellen eines Hyperlinks**<br>1 Ein Hyperlink (oder kurz Link) ist eine Verknüpfung von einer Seite zu einem anderen Element. Links können zu einer Stelle im Text, zu anderen Seiten des Webs oder Internets, zu Grafiken oder E-Mail-Adressen verweisen. Normalerweise ist ein Link eine Textstelle, die farblich hervorgehoben ist. Aber auch Bilder können als Link dienen. Man spricht dann von einem Button (Knopf).

Im Folgenden soll ein erster Link eingerichtet werden:

### **Wählen Sie** *Datei,* **Ö***ffnen.*

Es öffnet sich die Dialogbox *Web öffnen*, in der Sie Web und Seite auswählen.

**Klicken Sie doppelt auf INDEX.HTM.** 

### **Verwenden Sie die Ansicht** *Ordner***.**

Sie sehen die Struktur des Webs: Es enthält eine Homepage. Zusätzlich soll jetzt noch eine zweite Seite mit dem Namen LinkTo.htm erstellt werden.

### **Rufen Sie** *Neu* **im Menü** *Datei auf***.**

Es öffnet sich ein Untermenü.

**Klicken Sie auf** *Seite***.**

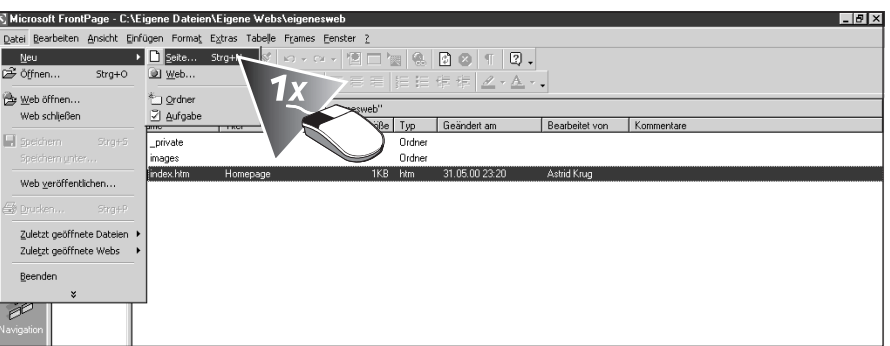

Im Inhalt des Ordners wird nun eine Datei angezeigt. Sie ist blau markiert. Das bedeutet, dass Sie sie benennen können.

#### **Geben Sie der Datei den Namen** LinkTo.htm**.**

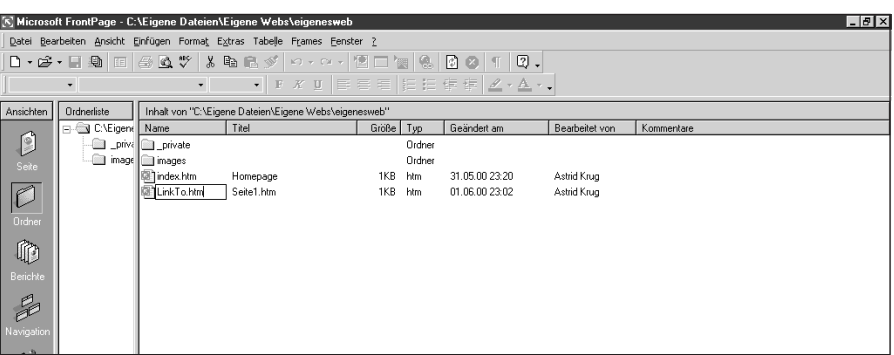

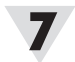

**Geben Sie dem Dokument in der Ansicht** *Seite* **einen Inhalt mit Text und Bild.**

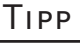

*Mit der Tastenkombination* [Strg]*+*[N] *können Sie schneller eine neue Seite öffnen.*

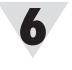

#### **Wählen Sie das Menü** *Fenster***.**

Hier können Sie zwischen den verschiedenen geöffneten Seiten eines Webs wechseln.

**Rufen Sie die Seite INDEX.HTM auf.** 

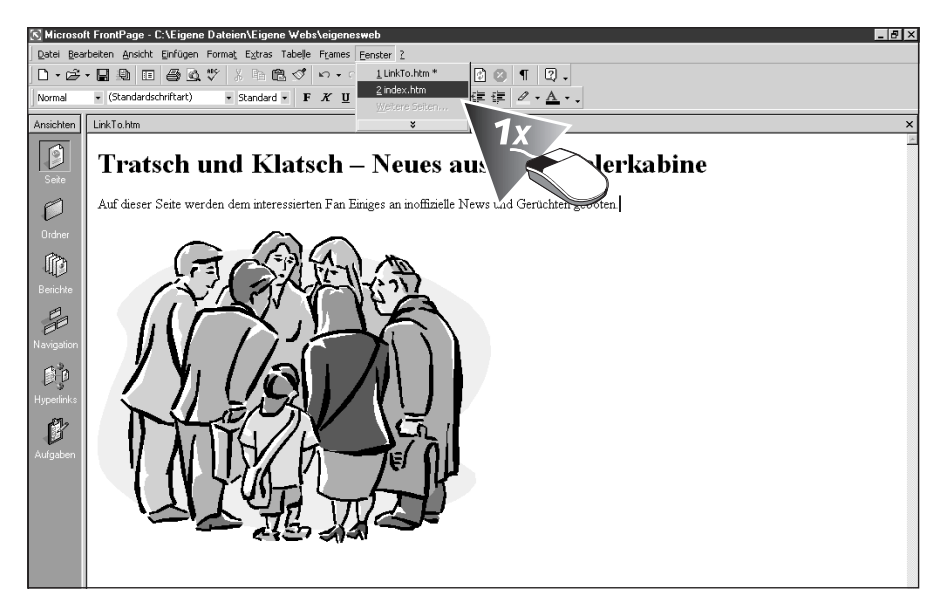

Jetzt können Sie die Homepage bearbeiten und dort einen Link zur Datei LINKTO.HTM ERSTELLEN.

**Geben Sie den Text** Link zur nächsten Seite **ein und markieren Sie ihn.**

Aus diesem Text soll nun ein Link erstellt werden. Wenn Sie die ganze Zeile selektieren wollen, können Sie dies am schnellsten tun, wenn Sie links vom ersten Wort klicken.

#### **Wählen Sie jetzt den Befehl** *Hyperlink* **im Menü** *Einfügen* **aus.**

Es erscheint eine Dialogbox. Diese können Sie sich auch durch  $[Str] + [K]$  anzeigen lassen.

**Klicken Sie doppelt auf die Datei** LinkTo.htm**.**

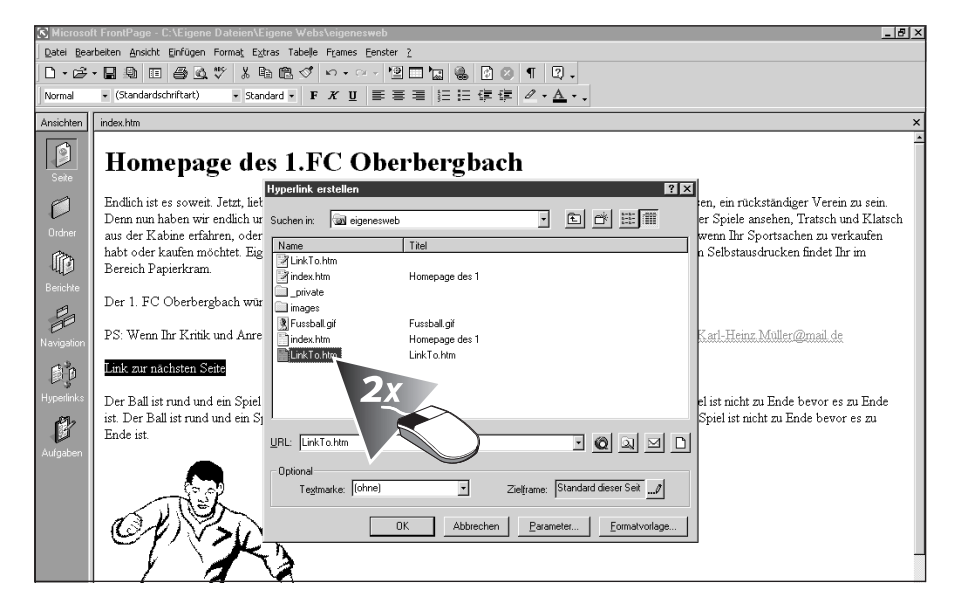

Die Datei wird mit der Homepage verknüpft. Der Text, der nun ein Link ist, ist blau dargestellt und unterstrichen. Sie sollten jetzt ausprobieren, ob Ihr Hyperlink funktioniert.

Tipp

*Um zwischen den geöffneten Webseiten zu wechseln, können Sie auch die Tastenkombination* [Alt] *+* [F] *verwenden.*

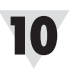

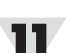

# $12<sup>7</sup>$

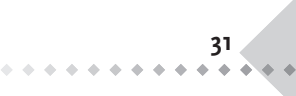

**Wählen Sie die Registrierkarte** *Vorschau***.**

*Ein Link zu einer anderen Seite des Webs*

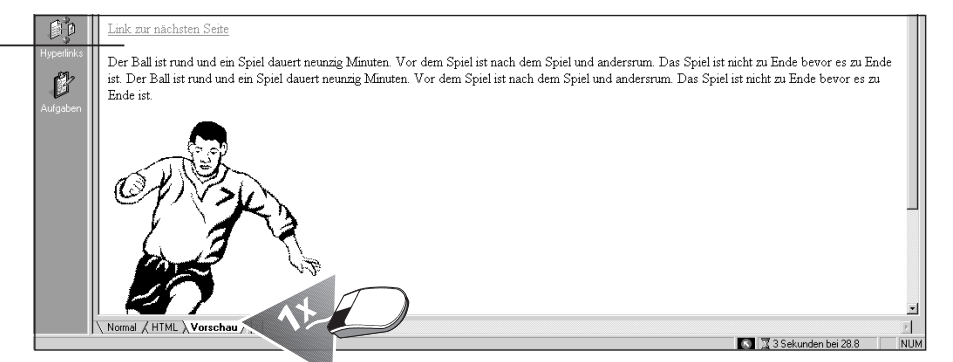

Die Ansicht verändert sich, und Sie sehen die Datei so, wie sie auch im Browser angezeigt wird.

### 14

#### **Überprüfen Sie den Link durch Anklicken.**

Sie sollten nun zur Seite LinkTo.htm weitergeleitet werden. Ist dies nicht der Fall, dann überprüfen Sie, ob Sie den Hyperlink ordnungsgemäß eingerichtet haben.

#### **Verweis auf E-Mail**

Wenn Sie auf Ihrer Seite einen Verweis auf Ihre E-Mail-Adresse anlegen, haben Sie die Möglichkeit, von Ihren Besuchern ein Feedback zu erhalten. Sie gehen dabei allerdings etwas anders vor als bei Links zu Seiten.

#### **Markieren Sie den Text, der zum Link werden soll.**

Dieser Text könnte z.B. Senden Sie mir eine Mail! lauten.

#### **Wählen Sie jetzt den Befehl** *Hyperlink* **im Menü** *Einfügen***.**

#### **Klicken Sie auf das Icon, auf dem ein Brief dargestellt ist.**

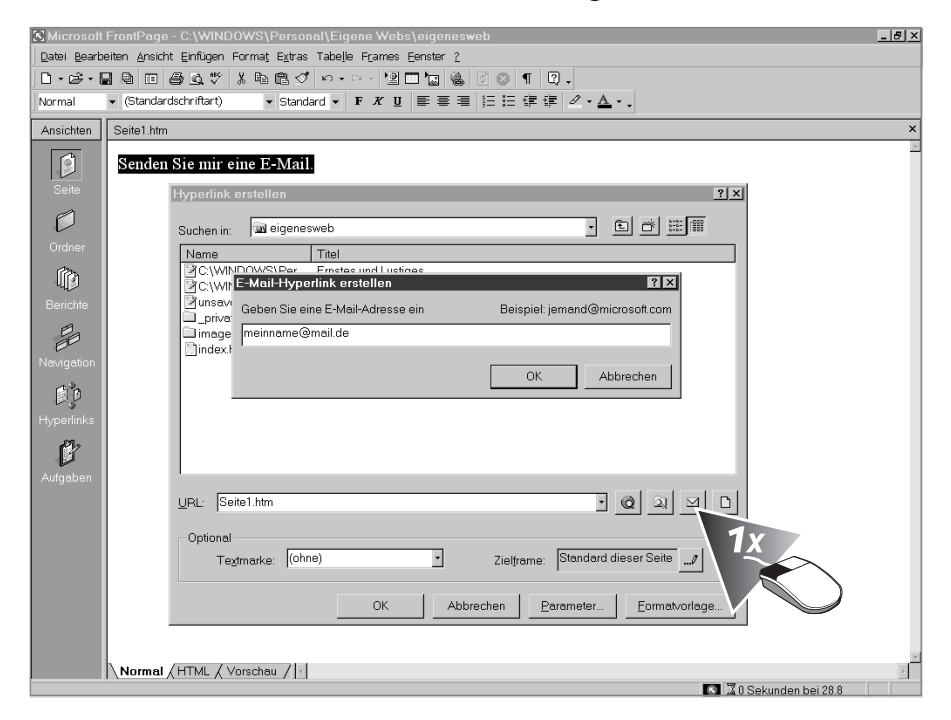

Ein Fenster erscheint, das nach der E-Mail-Adresse fragt.

**Geben Sie Ihre E-Mail-Adresse ein, und bestätigen Sie zwei Mal mit** *OK***.** Sie haben einen Hyperlink zu Ihrer E-Mail-Adresse erstellt.

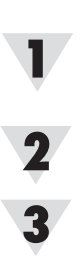

**32**

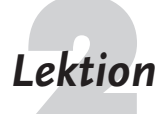

**Lektion Web-Links**<br>2 Hyperlinks in Ihrem Web müssen nicht zwangsläufig auf eigene Seiten verweisen. Sie können auch auf jede beliebige Seite im World Wide Web verweisen. Sie sollten diese Möglichkeit auch wahrnehmen. Denn Internet-Seiten gibt es wie Sand am Meer. Um so wichtiger ist da die persönliche Empfehlung einer Seite, die für gut befunden wurde. Nur wenn der Betreiber einer Internet-Seite dem eindeutig widerspricht, dürfen Sie keinen Link anlegen.

Nun sollen Sie einen Link ins Netz zu Ihrer Lieblingsseite erstellen.

**Wählen Sie die Homepage aus.**

**Geben Sie den Text** Dies ist unsere Lieblingsseite. **ein.**

Nicht der ganze Satz, sondern nur ein Teil soll zum Link werden.

**Markieren Sie die Worte** unsere Lieblingsseite**.**

Dieser zweite Teil des Satzes soll bearbeitet werden, nicht der ganze Satz.

**Wählen Sie jetzt den Befehl** *Hyperlink* **durch** [Strg]**+**[K] **.**

**Geben Sie eine beliebige Adresse (URL) ein.**

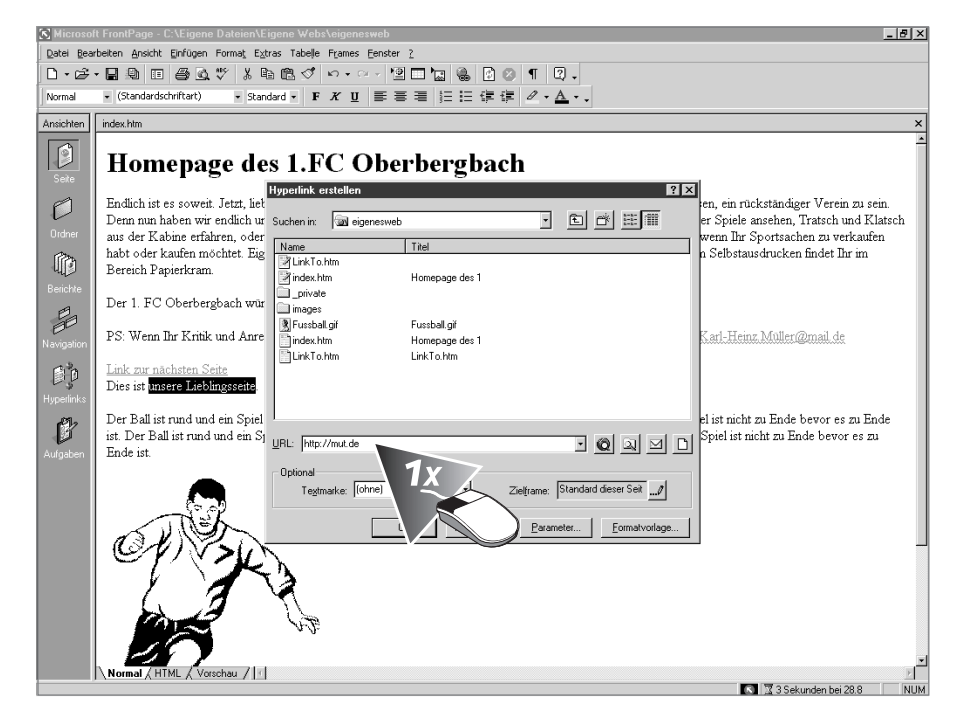

Verwenden Sie die URL einer Seite, die Sie mögen. Ein Beispiel für eine Internet-Seite ist z.B. HTTP://www.mut.de.

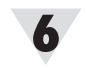

#### **Bestätigen Sie mit** *OK.*

Ein Teil des Satzes sollte nun als Link erkennbar sein.

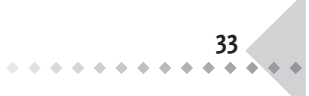

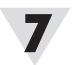

#### **Überprüfen Sie den Link.**

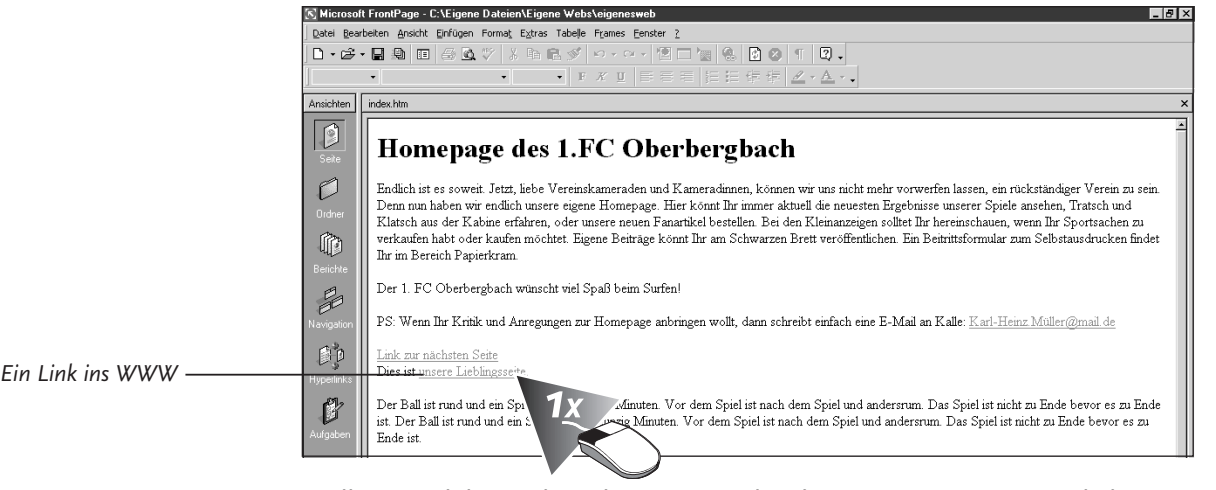

Stellen Sie dabei sicher, dass eine Verbindung zum Internet möglich ist. Denn sonst kann der Link nicht ausgeführt werden. Bei der Verwaltung einer Internet-Seite sollten Sie immer besonderes Augenmerk darauf haben, ob alle Web-Links funktionieren. Ein Fremdanbieter wird Sie nicht darüber informieren, ob sich seine Internet-Seite verändert hat. Deshalb müssen Sie regelmäßig selbst kontrollieren.

# **Lektion Erstellen einer Textmarke mit Hyperlink**<br>Verknüpfungen sind nicht nur von einer Seite zur nächsten sinnvoll. Bei größeren

Seiten ist es zweckmäßig, einen bestimmten Teil des Dokuments gezielt anzusteuern. Dazu verwenden Sie eine Textmarke, auf die dann ein Hyperlink verweist. Eine Textmarke ist eine genaue Adresse innerhalb Ihrer Seite, auf die dann zugegriffen werden kann. Sie können von der Seite selbst, aber auch von einer anderen Seite auf die Textmarke mit einem Link verweisen. Links zu Textmarken werden üblicherweise bei Inhaltsverzeichnissen von größeren Seiten verwendet.

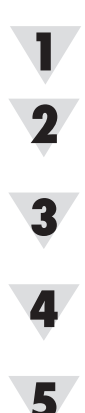

**34**

6

 $\alpha$  ,  $\alpha$  ,  $\alpha$  ,  $\alpha$ 

**Legen Sie ein neues Web an.**

**Rufen Sie die Homepage durch Doppelklick in der Ansicht** *Ordner* **auf.** Sie sehen eine leere Seite vor sich, die Sie jetzt bearbeiten können.

**Füllen Sie die Seite mit Inhalt.**

Verwenden Sie Texte und Bilder, so dass die Seite mehrmals gefüllt ist.

**Fügen Sie in der Mitte des Dokumentes eine Zwischenüberschrift ein.** Wählen Sie eine für Ihre Seite sinnvolle Bezeichnung.

**Wählen Sie die** *Formatvorlage* Überschrift 2 **aus.**

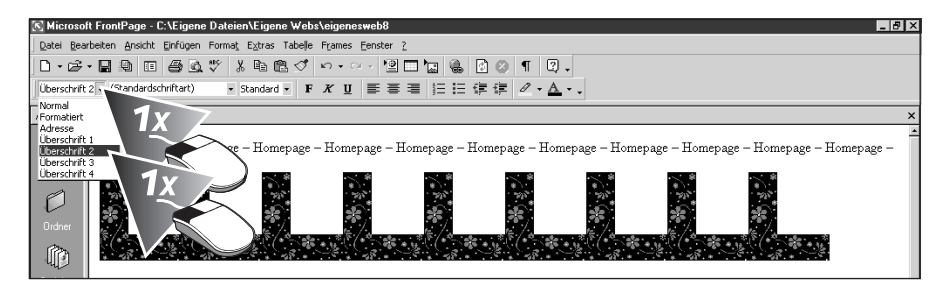

Diese Zwischenüberschrift soll nun eine Textmarke werden, auf die verwiesen wird.

**Markieren Sie die Zwischenüberschrift.**

#### **Rufen Sie den Befehl** *Einfügen, Textmarke* **auf.**

Wenn der Menüeintrag nicht sofort zu sehen ist, dann drücken Sie einige Sekunden auf *Einfügen* oder klicken Sie auf den Doppelpfeil unten im PopUp-Menü.

Es öffnet sich die Dialogbox *Textmarke*. Hier können Sie Textmarken einfügen und bestehende Textmarken löschen.

#### **Geben Sie einen kurzen und prägnanten Namen für die Textmarke ein.**

Mit diesem Namen kann man in den folgenden Menüs diese Textmarke von anderen unterscheiden

#### **Bestätigen Sie mit** *OK***.**

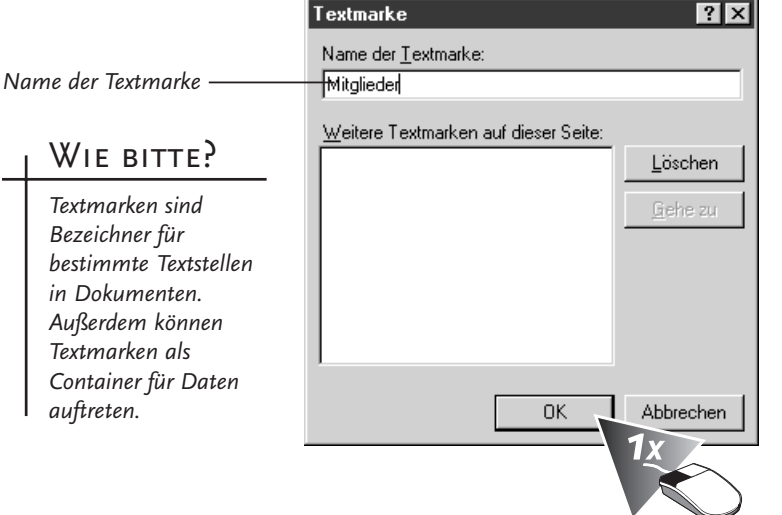

In der normalen Editoransicht ist die Textmarke jetzt dadurch zu erkennen, dass sie mit einer gestrichelten Linie unterstrichen ist. In der Ansicht *Vorschau* oder später im Browser können Sie keinen Unterschied zwischen Text mit und ohne Textmarken erkennen.

### **Link innerhalb eines Dokuments**

Für sich allein gesehen ist eine Textmarke meist sinnlos. Deshalb wird jetzt ein Hyperlink erstellt, der darauf verweist.

**Klicken Sie an den Anfang Ihres Dokuments.**

**Geben Sie einen Text ein, der auf die Textmarke verweist.**

**Markieren Sie den Text, und klicken Sie mit der rechten Maustaste darauf.**

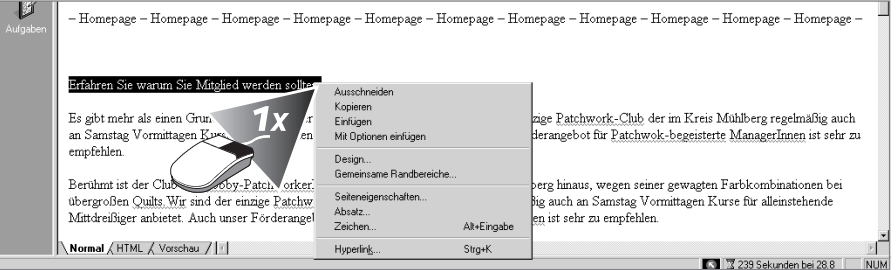

Es öffnet sich ein Menü mit Befehlen.

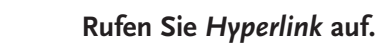

**35**

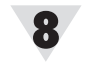

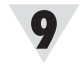

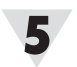

#### **Im Listenfeld** *Textmarke* **wählen Sie das Verweisziel.**

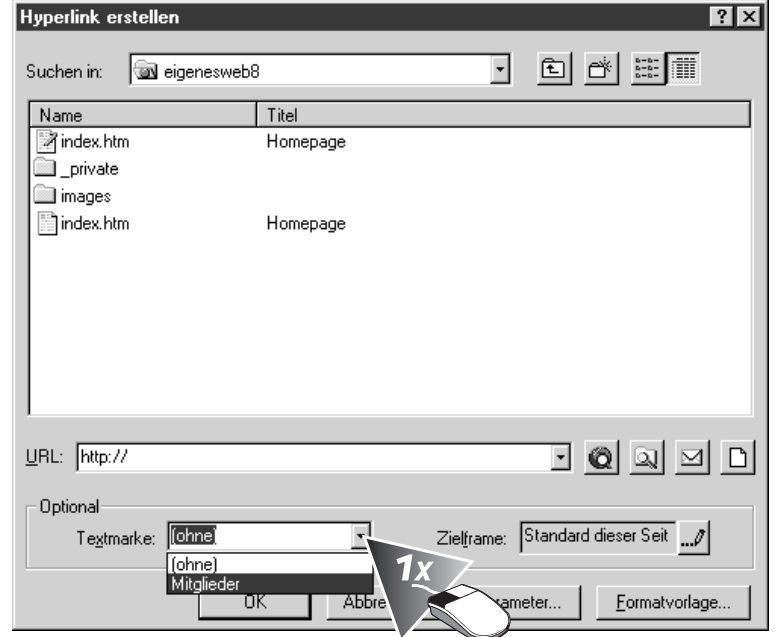

### *In dieser Dialogbox haben Sie auch die*

Tipp

*Möglichkeit, auf Textmarken anderer Seiten zuzugreifen. Wählen Sie dazu die gewünschte Seite und eine Ihrer Textmarken aus.*

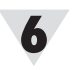

#### **Bestätigen Sie mit** *OK***.**

Sie haben eine Textmarke mit Hyperlink erstellt, mit der Sie sich durch Ihre Seite bewegen können.

#### **Überprüfen Sie den Link im Editormodus** *Vorschau***.**

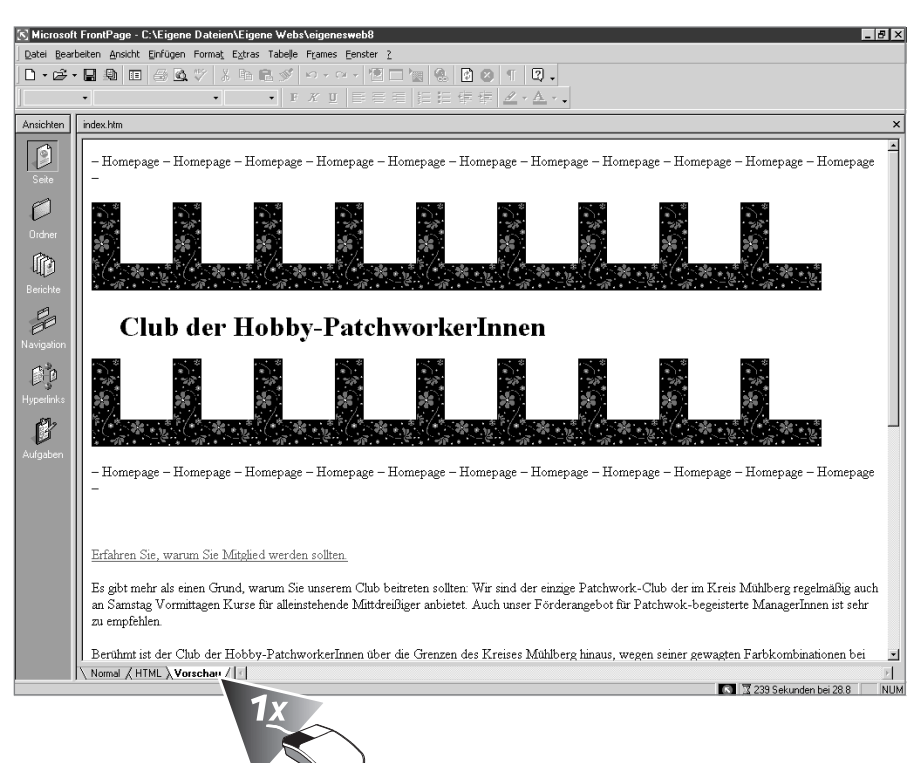

Wenn Sie in Zukunft längere Seite erstellen, sollten Sie sich angewöhnen, den Text durch Zwischenüberschriften zu gliedern. Dann können Sie alle Zwischenüberschriften als Textmarken verwenden: Am Anfang des Dokuments erstellen Sie Links, welche auf die Zwischenüberschriften verweisen. So ermöglichen Sie es den Besuchern Ihrer Seite, gezielt zu navigieren.

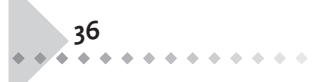

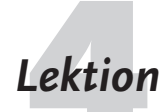

**Lektion Farben und Effekte für Links**<br>Durch zwei Dinge sind Links im Browser von gewöhnlichem Text zu unterscheiden: Der Mauszeiger verwandelt sich in eine zeigende Hand, wenn dieser sich über dem Link befindet. Außerdem sind Links farbig hervorgehoben und unterstrichen.

> Die Farben eines Links können von Ihnen verändert werden. Sie können einem Link noch weitere Effekte zuweisen, um ihn hervorzuheben.

#### **Klicken Sie auf den Menüpunkt** *Format***.**

Sie haben die Dialogbox *Seiteneigenschaften* geöffnet. Hier können Sie grundlegende Einstellungen Ihrer Seite bearbeiten.

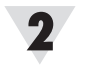

#### **Wählen Sie** *Hintergrund***.**

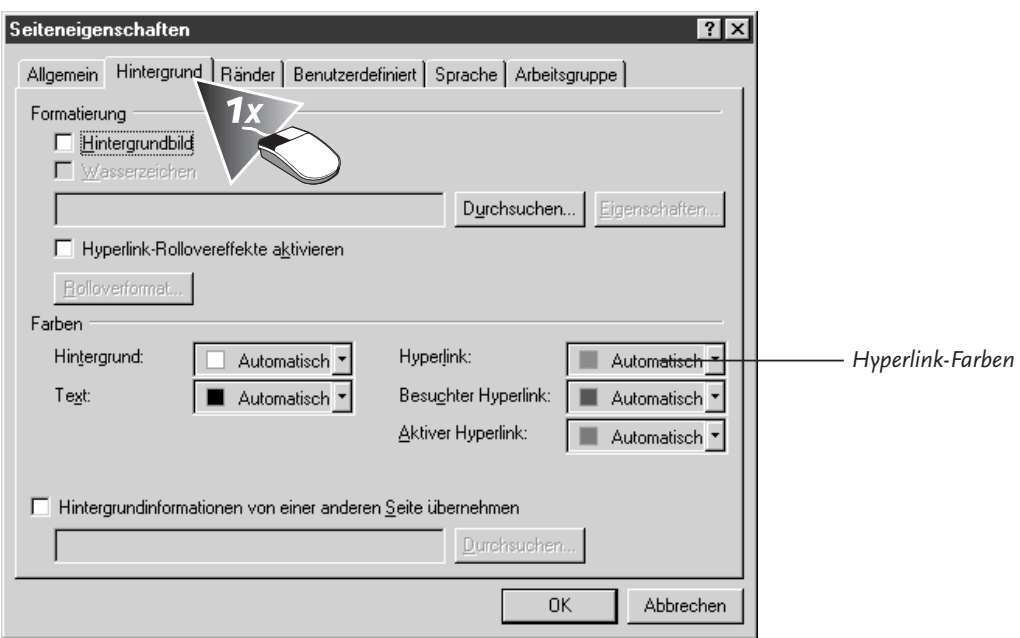

Auf der rechten Seite sehen Sie drei Listenfelder. Mit Hilfe dieser können Sie die Farben Ihrer Links ändern.

- Das Feld *Hyperlink* legt fest, wie Hyperlinks normalerweise dargestellt werden sollen.
- Im Feld *Besuchter Hyperlink* wird die Farbe bereits verwendeter Links definiert.
- Im Feld Aktiver Hyperlink können Sie eine Farbe für Links wählen, die gerade betätigt werden.

#### **Klicken Sie auf das Listenfeld** *Hyperlink***.**

Sie sehen ein kleines Fenster, in dem Ihnen einige Farbe angeboten werden.

**37**

**Wählen Sie Rot als Hyperlinkfarbe.**

Auswahl von Gru

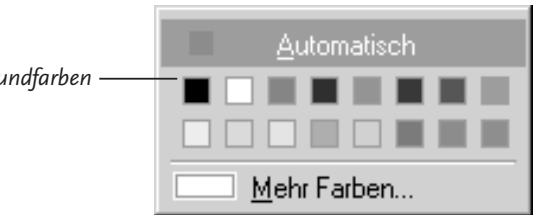

#### **Bestätigen Sie mit** *OK.*

Alle noch nicht besuchten Links werden jetzt rot dargestellt.

#### **Klicken Sie auf das Listenfeld** *Besuchter Hyperlink***.**

Besuchte Hyperlinks sollen weinrot dargestellt werden. Weinrot befindet sich nicht unter der Auswahl an Grundfarben.

#### **Rufen Sie** *Mehr Farben* **auf.**

Sie sehen ein Fenster mit einer größeren Auswahl an Farben, die wabenartig in einem Sechseck angeordnet sind. Unten rechts innerhalb des Sechsecks befinden sich die Rottöne.

#### **Wählen Sie Weinrot für besuchte Links, und bestätigen Sie mit** *OK***.**

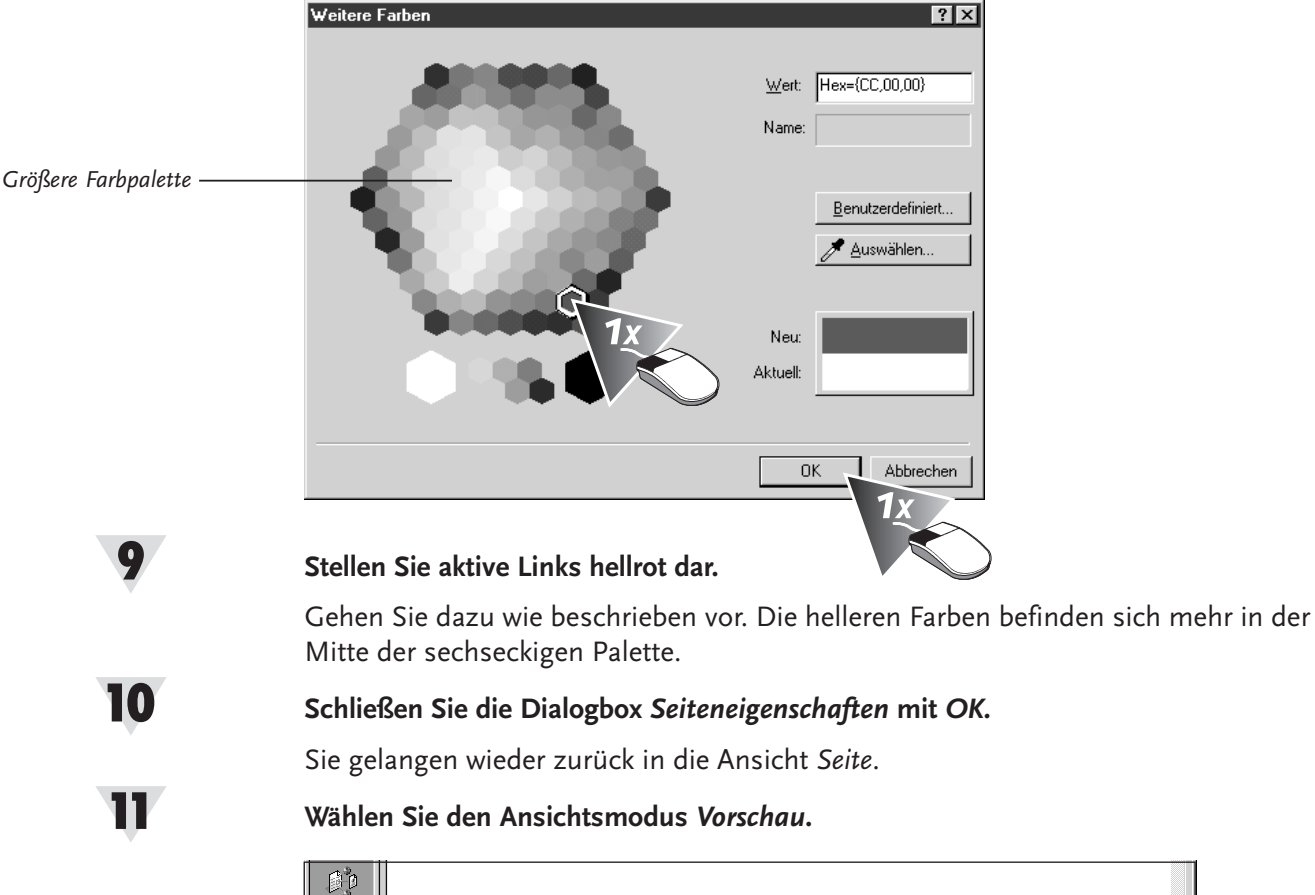

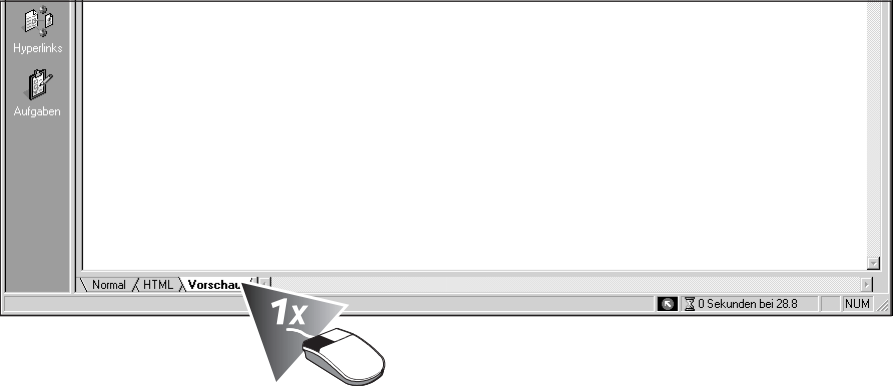

### 12

8

**38**

**Testen Sie die Links, und betrachten Sie Ihre Farben.**

### **Hyperlink-Effekte**

Jetzt soll einem der Links noch ein besonderer Effekt zugewiesen werden. Dazu wird dynamisches HTML verwendet. Sie haben so die Möglichkeit Ihren Link zu animieren.

**Markieren Sie den Text des Links.**

**Rufen Sie den Befehl** *Dynamic HTML-Effekte* **im Menü** *Format* **auf.**

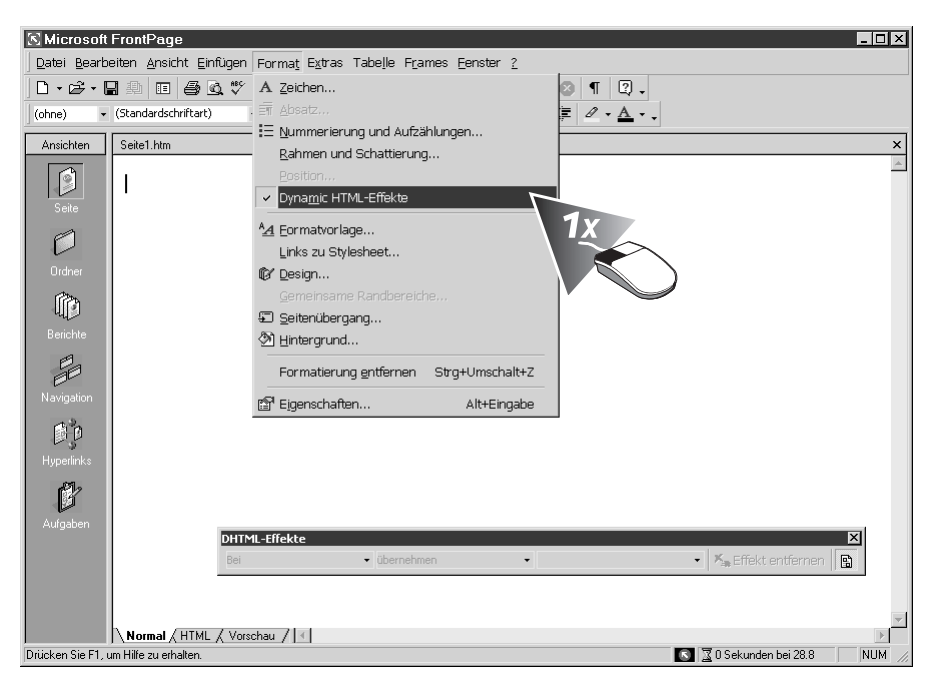

Es erscheint eine neue Symbolleiste: *DHTML-Effekte*. Hier können Sie die Eigenschaften Ihres Effektes wählen.

#### **Wählen Sie** *Mouseover* **als auslösendes Ereignis.**

Sobald der Besucher Ihrer Seite mit der Maus über den Link fährt, wird ein Ereignis ausgelöst.

#### **Als Art des Effektes wählen Sie** *Formatierung***.**

Die Formatierung des Links wird sich ändern, wenn mit der Maus über den Link gefahren wird. Jetzt müssen Sie noch bestimmen, in welcher Art der Text umformatiert werden soll.

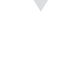

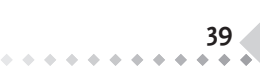

#### **Definieren Sie den Effekt** *Schriftart***.**

Es öffnet sich ein neues Fenster.

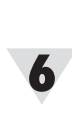

**Klicken Sie auf die Registerkarte** *Zeichenabstand***.**

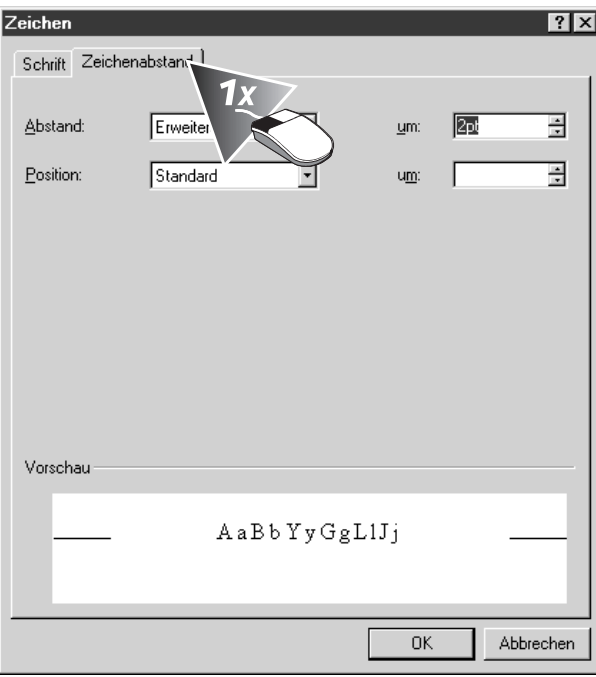

Sie haben hier die Möglichkeit, als Effekt ein engeres oder weiteres Schriftbild anzuwenden.

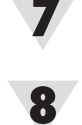

### **Erweitern Sie den Abstand um 2pt.**

#### **Wählen Sie** *OK,* **und testen Sie den Effekt in der** *Vorschau***.**

Der Zeichenabstand sollte sich beim Befahren des Links mit der Maus erweitern. So springt der Link schneller ins Auge und der Betrachter wird zum Weiterklicken verleitet.

**Lektion Bilder als Links**<br>5 Nicht nur Text, auch Bilder können mit Hyperlinks verbunden werden. Diese sind von gewöhnlichen Bildern dadurch zu unterscheiden, dass sich die Maus in eine zeigende Hand verwandelt, wenn man darüber fährt.

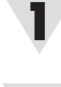

**Öffnen Sie ein Web.**

**Kontrollieren Sie die Seite** LinkTo.htm**.**

**Wechseln Sie zu einer anderen Seite des Webs mit**  $\overline{[A]t}$ **+** $\overline{[F]}$ **.** 

Auf dieser Seite soll ein grafischer Link entstehen, der auf die Seite LinkTo.htm verweist.

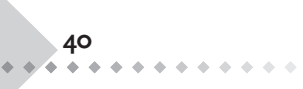

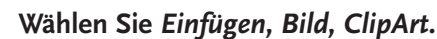

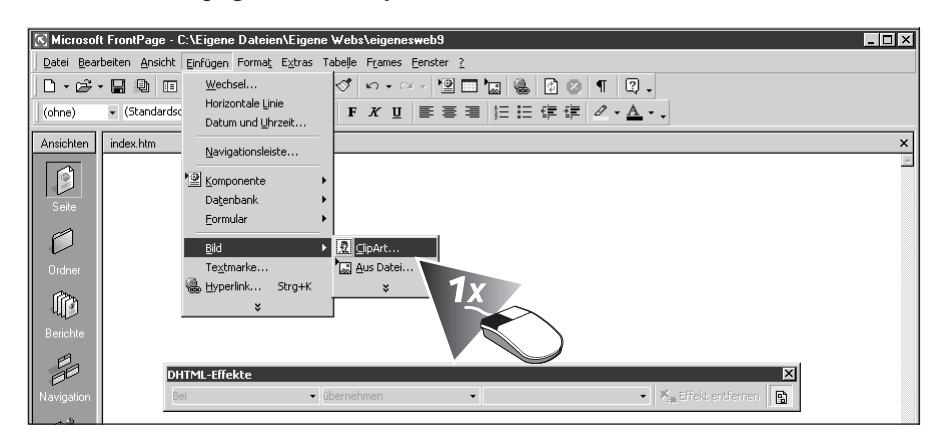

#### **Fügen Sie ein Bild ein.**

Dieses Bild soll nun als Link definiert werden.

**Klicken Sie mit der rechten Maustaste auf das Bild.**

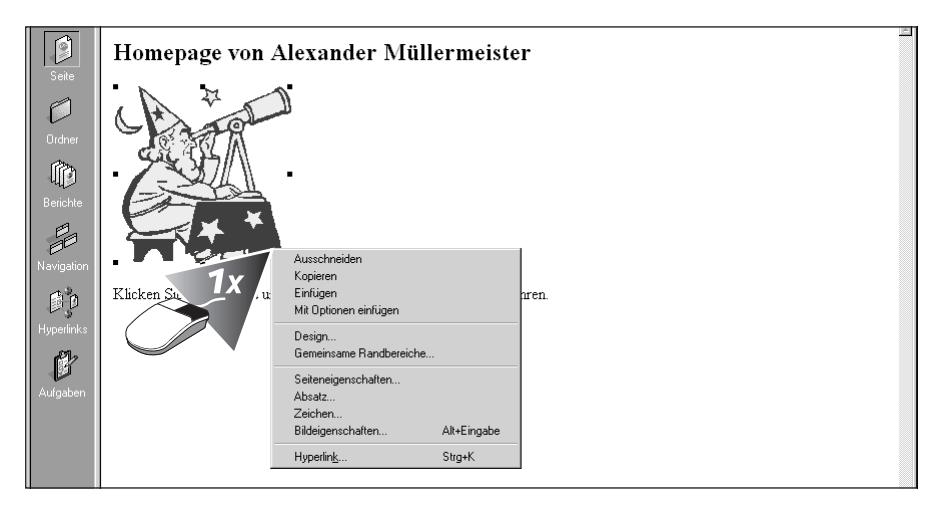

Es erscheint ein PopUp-Menü mit Befehlen, die Sie auf das Bild anwenden können.

#### **Wählen Sie den Befehl** *Hyperlink***.**

Es erscheint die Dialogbox *Hyperlink erstellen*, in der Sie eine Verknüpfung festlegen.

#### **Stellen Sie eine Verknüpfung mit** LinkTo.htm **her.**

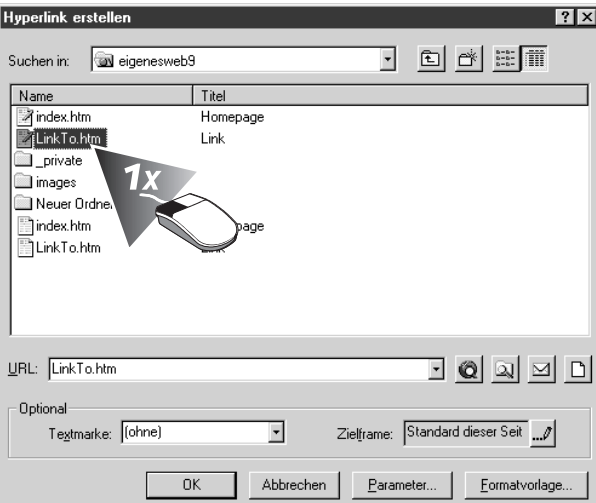

Wenn Sie anschließend im Vorschau-Modus auf das Bild klicken, werden Sie auf die Seite LinkTo.htm verwiesen.

**41**

 $4.4.4.4.4.4.4.4$ 

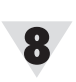

4

### **Bildeffekte**

Auch grafischen Links können Sie dynamische HTML-Effekte zuweisen. Im Folgenden soll das Bild beim Laden des Dokumentes in das Bild hineinfliegen.

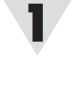

#### **Wählen Sie das Bild durch einen Mausklick aus.**

Am Rand des Bildes erscheinen Knotenpunkte, und die Symbolleiste *Grafik* ist geöffnet.

**Öffnen Sie die Symbolleiste** *DHTML-Effekte***.**

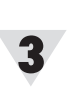

**Wählen Sie als Ereignis** *Laden der Seite***.**

Mit dieser Einstellung startet der Effekt, sobald die Seite im Browser geladen ist.

**Definieren Sie** *Einfliegen* **und** *von unten* **als Effekt.**

DHTML-Effekte ⊠ Bei Laden der Seite v übernehmen Einfliegen ▼ < Einstellungen auswählen >  $\blacktriangleright$  |  $\mathcal{K}_{\text{in}}$  Effekt entferner 冏

*Listenfelder zur Auswahl*

#### **Testen Sie den Effekt in der** *Vorschau.*

Beim Aufruf der Seite beginnt eine Animation, in der das Bild von unten in die Seite eintritt und dann an dem dafür bestimmten Ort stehenbleibt.

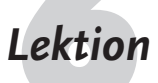

**Lektion Imagemaps und Hotspots**<br>Sie können einen grafischen Hyperlink so verändern, dass nicht die ganze Grafik, sondern nur bestimmte Teile als Link fungieren. Außerdem können Sie einem Bild mehrere Links zuweisen. Solch eine Grafik nennt man »Imagemap«. Die einzelnen Bereiche des Bilds, die als Link fungieren, haben den Namen »Hotspots«.

> **Erstellen Sie ein neues Web mit den Seiten** Index.htm**,** Ernstes.htm **und** Lustiges.htm.

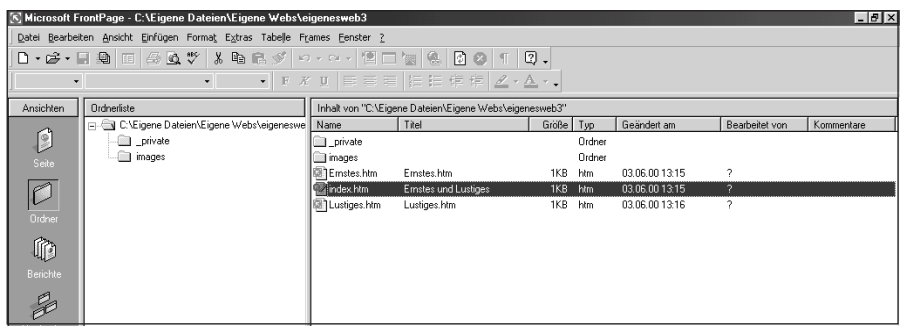

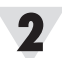

**Geben Sie den Seiten** Ernstes.htm **und** Lustiges.htm **Inhalt.**

Wie wäre es z.B. mit einem ernsten Gedicht wie dem »Erlkönig« und für die andere Seite mit Ihrem Lieblingswitz?

**Wechseln Sie mit** [Alt]**+**[F] **zur Homepage.**

**Rufen Sie** *Einfügen, Bild, ClipArt* **auf.**

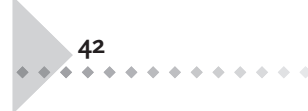

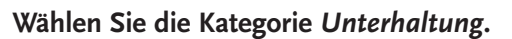

**Klicken Sie doppelt auf die Theatermasken, und wählen Sie das Icon** *Einfügen***.**

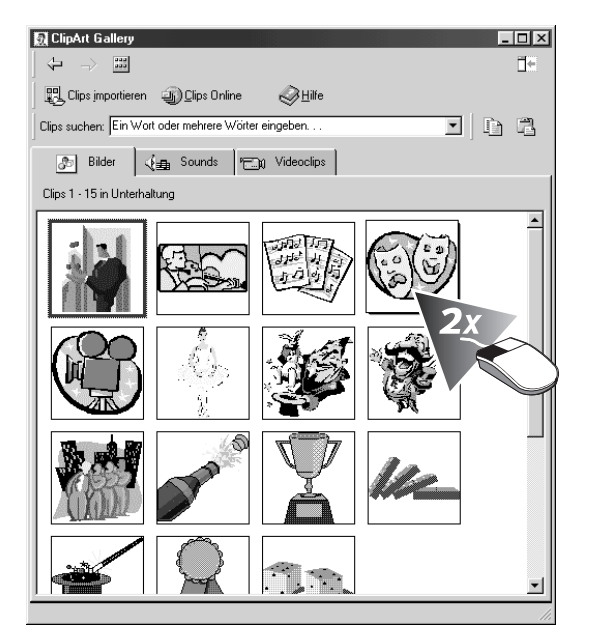

Die traurige Maske soll nun auf die Datei ERNSTES.HTM, die fröhliche Maske auf die Datei Lustiges.htm verweisen.

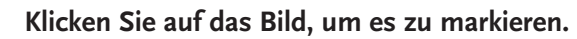

Es wird die Symbolleiste *Grafik* eingeblendet. Diese enthält Befehle zur Erstellung von Hotspots.

#### **Klicken Sie auf das Icon** *Polygonförmiger Hotspot***.**

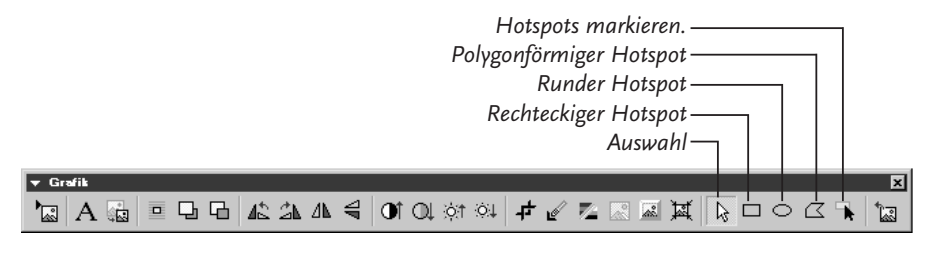

Die Maus verwandelt sich in einen Stift.

**Zeichnen Sie den Umriss der linken Maske nach: Klicken Sie nacheinander mit dem Stift auf die Ecken der Maske.**

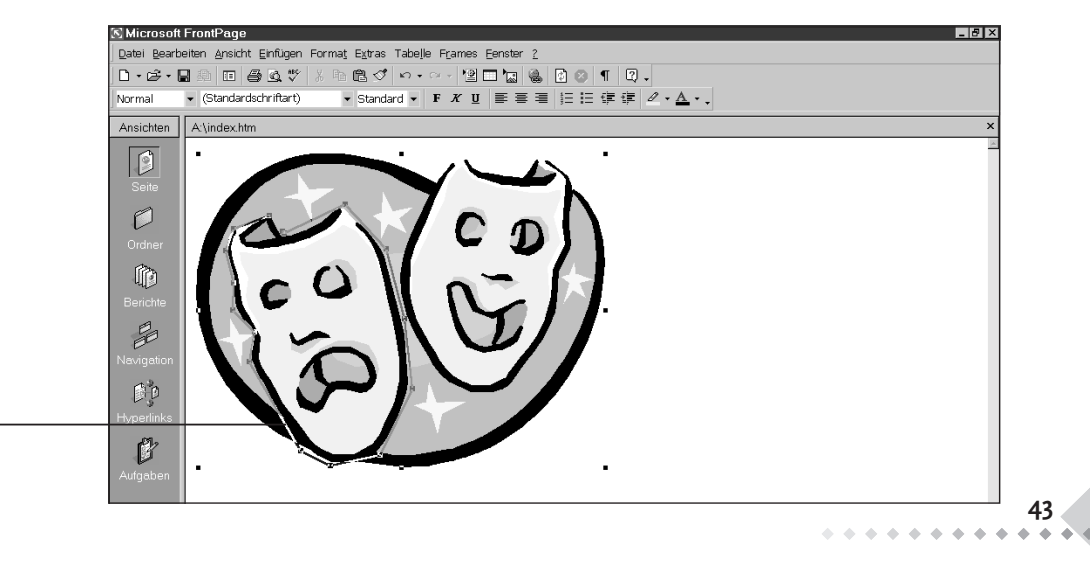

Tipp

*Begrenzung*

9

*Um die Hotspots einer Grafik besser erkennen zu können, wählen Sie das Icon* Hotspots markieren.

10 w

Tipp

*sollen.*

*Die Technik der Imagemaps können Sie auch sehr gut bei Diagrammen, Stadtplänen und technischen Zeichnungen verwenden, deren Bestandteile näher erläutert werden*

**Verbinden Sie den ersten Punkt mit dem letzten oder drücken Sie** [ESC]**, um das Polygon zu schließen.**

**Verknüpfen Sie den Hotspot mit** Ernstes.htm.

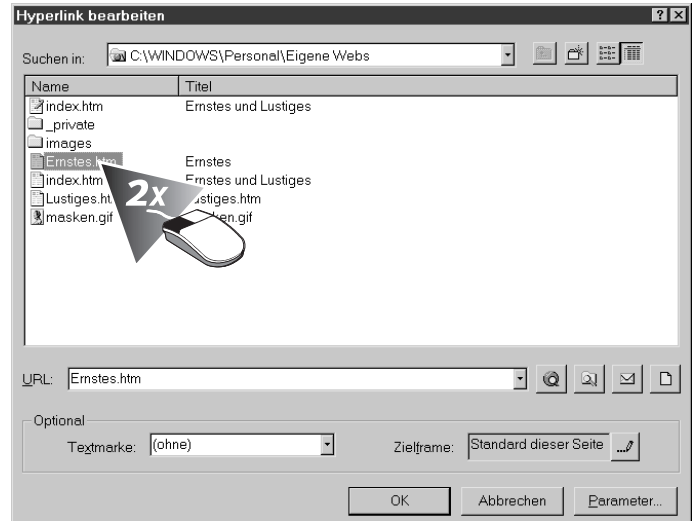

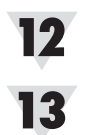

**Erstellen Sie jetzt einen Hotspot von der zweiten Maske.**

#### **Dieser Hotspot soll auf** Lustiges.htm **verweisen.**

Wenn Sie Ihr Web testen, werden Sie merken, dass nur ein Teil des Bildes Hyperlinks enthält. Andere Stellen, wie die Sterne und der weiße Hintergrund, verhalten sich wie ein normales Bild.

**Fragen 7esten Sie Ihr Wissen!**<br> **Exas ist ein Hyperlink?** 

- 
- Wie definieren Sie Text als Hyperlink zu einer anderen Seite?
- Wie verweisen Sie auf eine E-Mail-Adresse?
- Wo können Sie Ihre Seite mit einer externen Internetseite verknüpfen?
- Was ist eine Textmarke?
- Wie definieren Sie eine Textmarke?
- Wie ändern Sie die Farben Ihrer Hyperlinks?
- Wie weisen Sie Links dynamische HTML-Effekte zu?

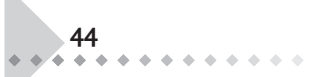